### **HELP DOCUMENT FOR DEPOSITING PRMS ANNUAL RENEWAL FEE/MEMBERSHIP FEE**

# ->Open Mozilla Firefox Browser

**1. Step 1: Go to http://www.vizagsteel.com and then click on ENG**

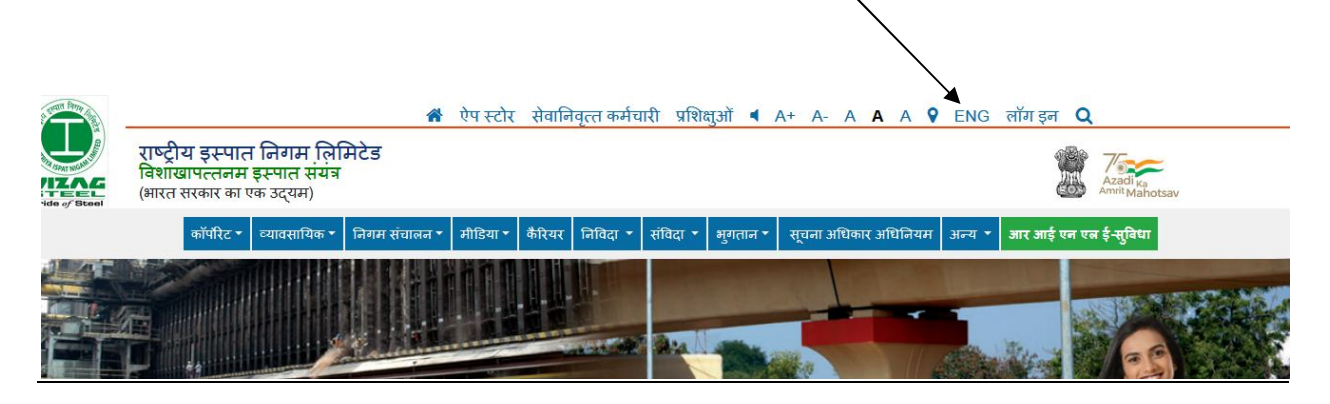

**2. Step 2: Click Retired Employees**

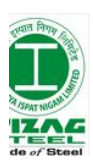

A Mobile Apps Retired Employees PTMS ◀ A+ A- A A A Q हिन्दी 1 Rashtriya Ispat Nigam Limited Visakhapatnam Steel Plant (A Govt. of India Enterprise)

**3. Step 3: LOGIN Using your Credentials(Default Password: dob in ddmmyyyy)**

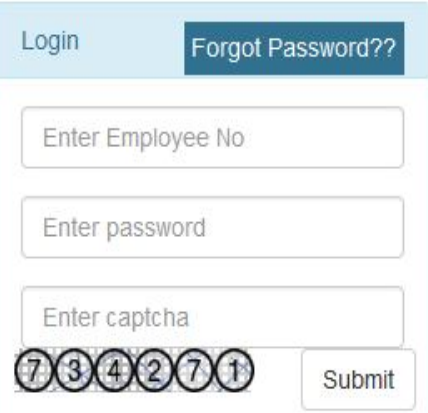

**4. Step 4: Click on Online Medical Insurance(GMIP/PRMS)**

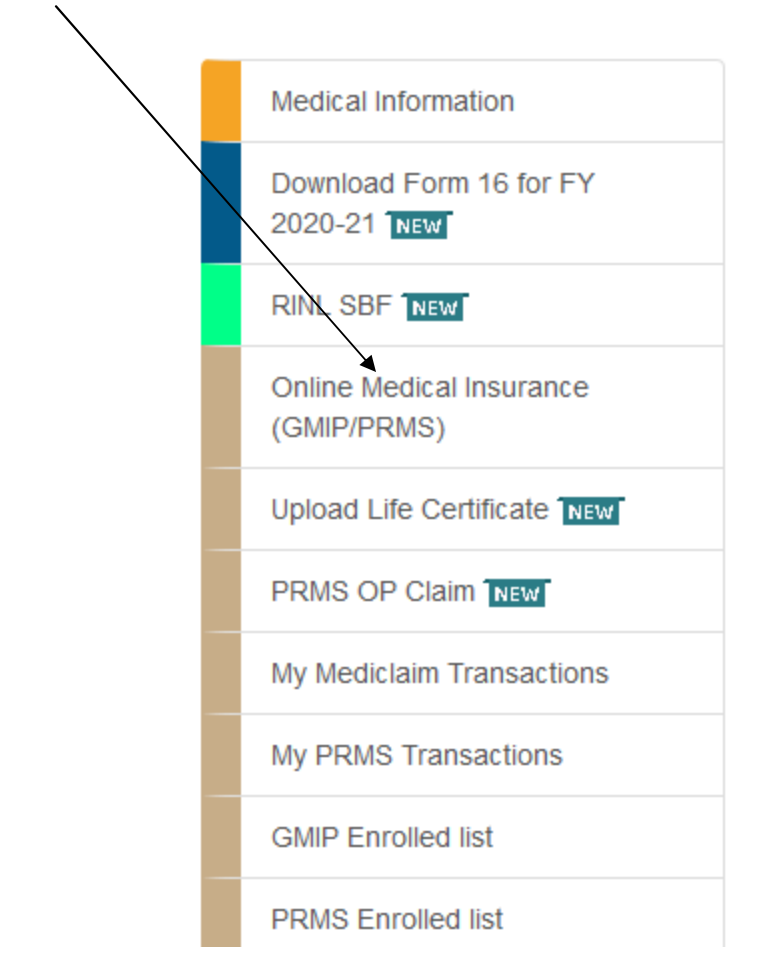

**5. Step 5: Check all the check Boxes then Click on Pay:**

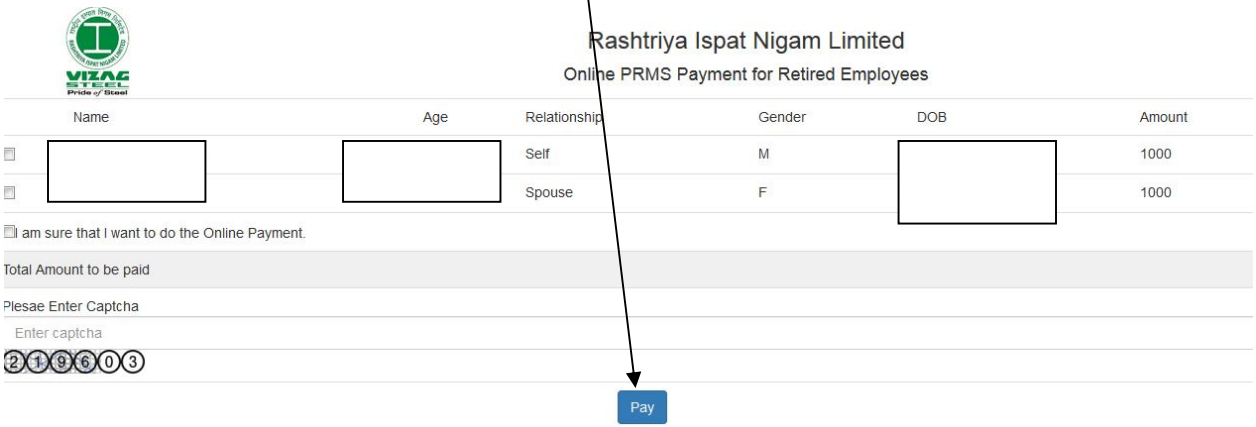

#### **6. Step 6: Click on Pay Now**

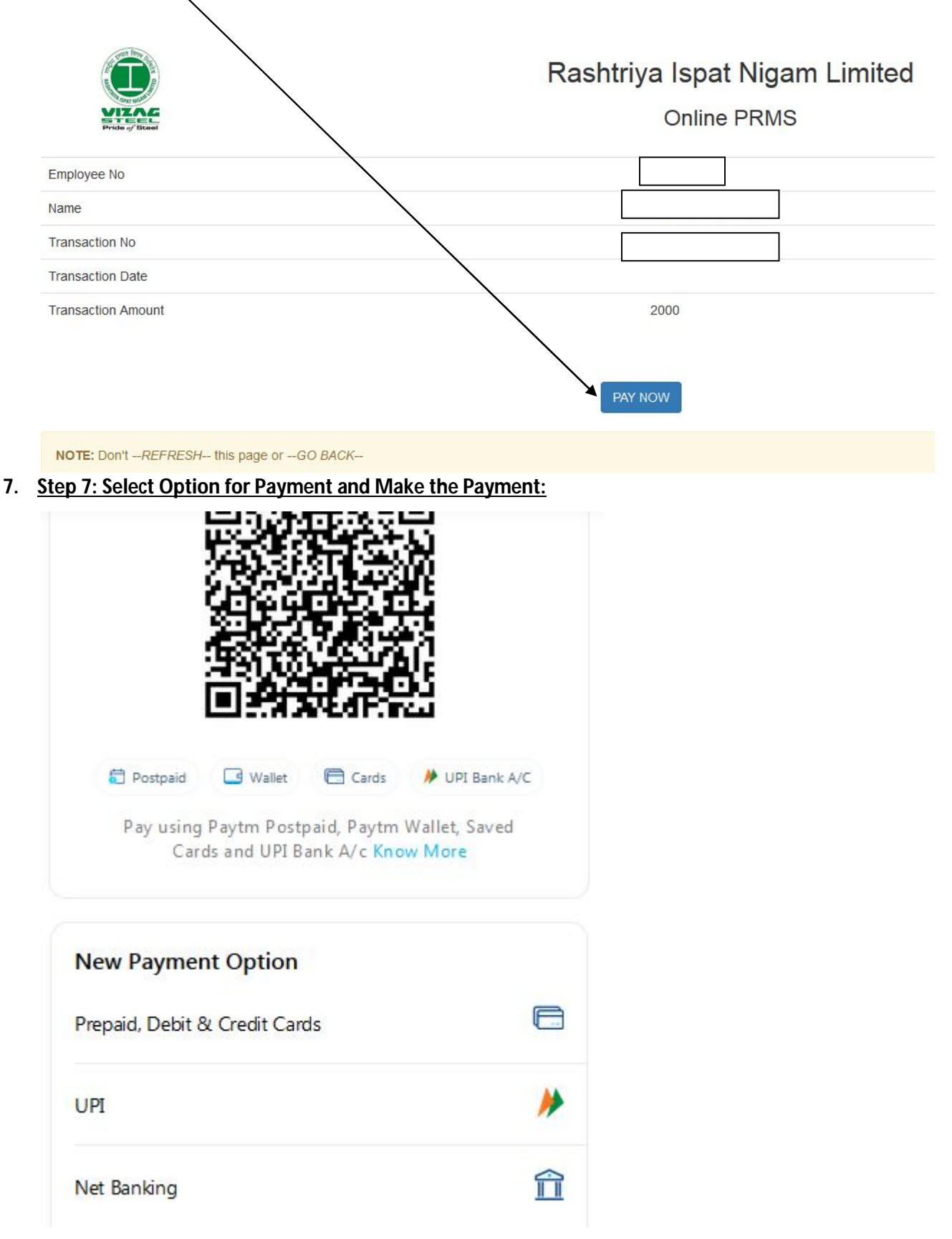

Make the Payment using any of the option given above

## **Uploading Life Certificate**

### **Follow Step 1,2 & 3 as given above**

## **Step 4: Click on Upload Life Certificate**

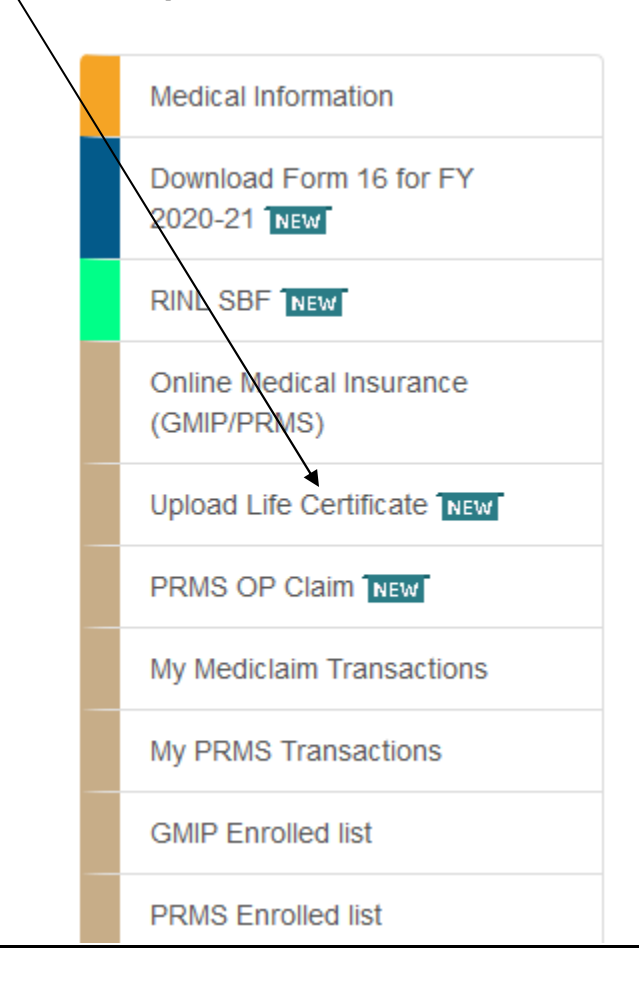

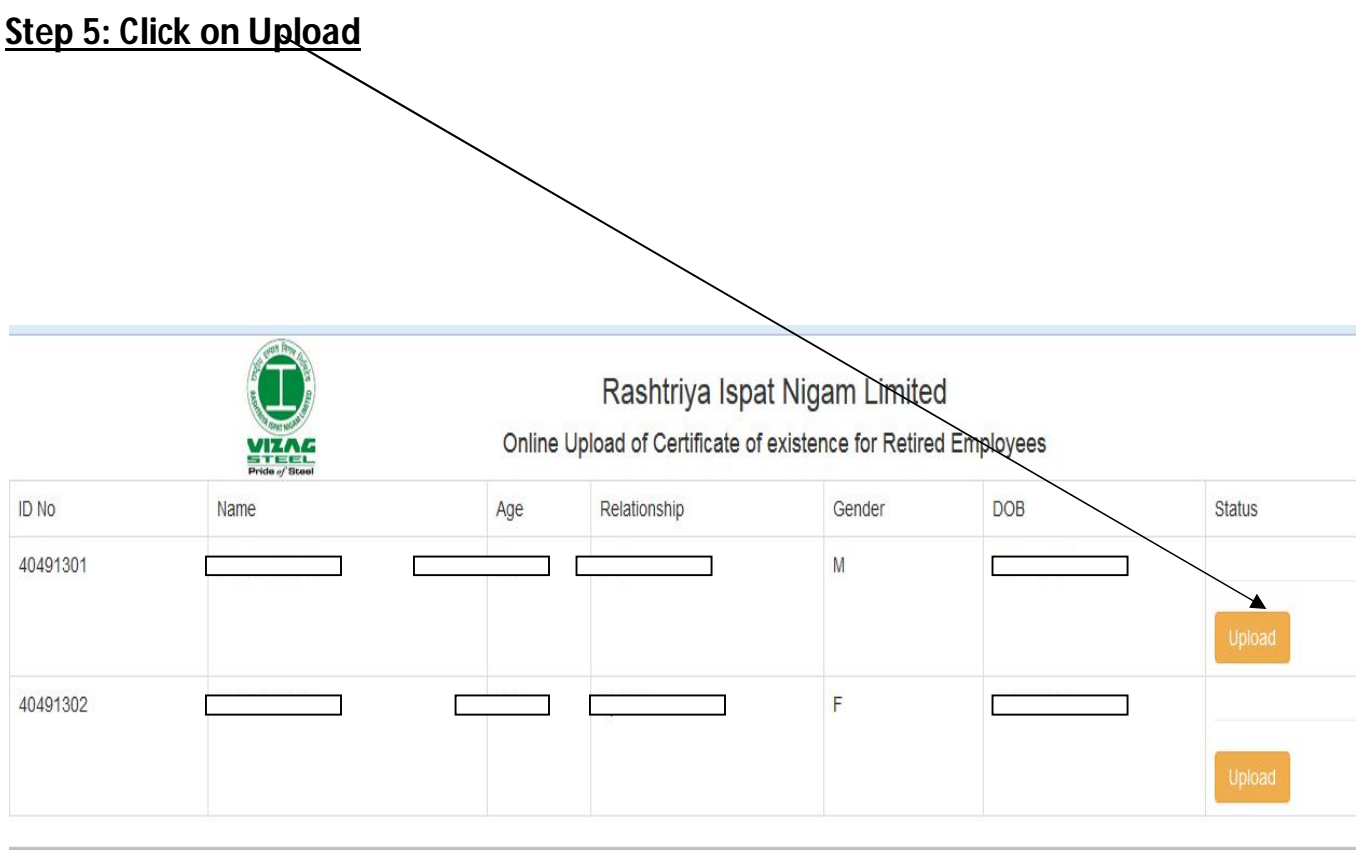